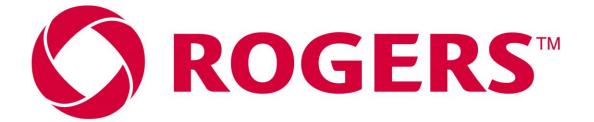

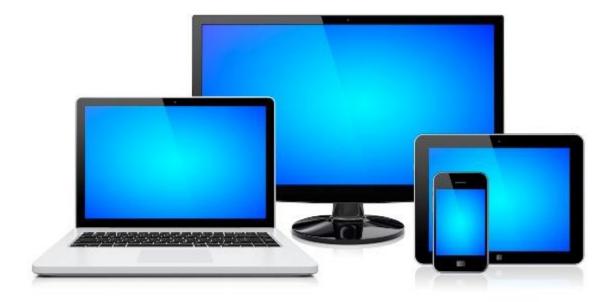

### **INTERNET ACCESS TROUBLESHOOTING GUIDE**

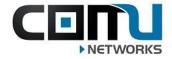

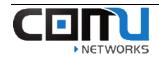

### <u>Contents</u>

| Restart/Power cycle your device:                        | 2    |
|---------------------------------------------------------|------|
| Use a Wired (Ethernet) Connection:                      | 2    |
| Device Built In Trouble-Shooting for Windows:           | 2    |
| Device built-in troubleshooting for MAC:                | 4    |
| Renewing your IP Address (Windows 10):                  | 5    |
| Renewing your IP Address (MAC):                         | 6    |
| Renewing your IP Address (Apple iPad/iPhone):           | 7    |
| How to Forget the Wireless Network (Windows PC):        | 9    |
| How to Forget the Wireless Network (MAC PC):            | . 10 |
| How to Forget the Wireless Network (Apple iPad/iPhone): | .12  |
| How to Forget the Wireless Network (Android Device):    | . 14 |
| Upon Completing the Trouble-Shooting:                   | . 15 |

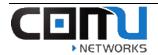

### This document is intended to help you troubleshoot problems with Wi-Fi Services.

### Restart/Power cycle your device:

Try power cycling the device you are using (laptop / cell phone / tablet) power off and power on the device and try to reconnect device built-in troubleshooting for Windows:

#### Use a Wired (Ethernet) Connection:

- If your Wi-Fi is not working, you can plug your laptop directly into the Ethernet wall port in your suite... Ethernet connections are typically faster and more stable than Wi-Fi connections.
- If your laptop is unable to connect to Ethernet: Adapters can be purchased to give you the ability to do so.

### Device Built In Trouble-Shooting for Windows:

All windows computers have a built-in troubleshooting feature that can sometimes resolve internet problems. The following steps show how this is accomplished on a Windows PC.

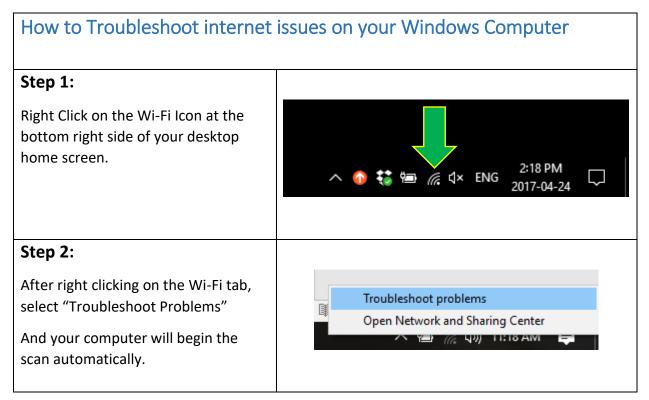

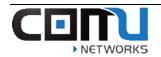

| Step 3:                                                                                                    | ← ■ Windows Network Diagnostics                                                                                                    |
|----------------------------------------------------------------------------------------------------|----------------------------------------------------------------------------------------------------|
| After the scan is complete,<br>instructions will appear for you to<br>follow.<br>Please follow the steps by either<br>exploring more options or closing the<br>trouble-shooter.             | Troubleshooting couldn't identify the problem         You can try exploring other options that might be helpful.         → Explore additional options         → Close the troubleshooter         View detailed information                                                                                                    |
| <b>Step 4:</b><br>If you find that the troubleshooting<br>does identify an issue, please attempt<br>to correct it by following the<br>instructions.                                         | <ul> <li>✓ S Windows Network Diagnostics</li> <li>Plug an Ethernet cable into this computer</li> <li>An Ethernet cable looks like a telephone cable but with larger connectors on the ends. Plug thris cable into the opening on the back or side of the computer. Make sure the other end of the cable is plugged into the router. If that does not help, try using a different cable.</li> <li>→ Check to see if the problem is fixed Click here after you follow the instructions above.</li> <li>→ Skip this step Continue trying to fix the problem.</li> </ul> |
| <b>Step 5:</b><br>If you cannot fix the issue by<br>following the steps, please relay any<br>information gathered by the<br>diagnostics and present them to your<br>Support Representative. |                                                                                                    |

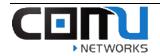

### Device built-in troubleshooting for MAC:

All MAC computers have a built-in troubleshooting feature that can sometimes resolve internet problems. The following steps show how this is accomplished on a MAC PC.

| How to Troubleshoot interne                                                                               | et issues on your MAC                                                                                                    |
|----------------------------------------------------------------------------------------------------|----------------------------------------------------------------------------------------------------|
| Step 1:                                                                                                   |                                                                                                    |
| Open your Spotlight Search and type<br>"Wireless Diagnostics".<br>Select the application when it appears. | Spotlight     wireles       Show All in Finder       Top Hit       X       Wireless Diagnostics                                                                                                    |
| Step 2:<br>Run the Diagnostics, and follow any<br>directions that your MAC directs<br>you to.             | Wireless Diagnostics           Monitor           Wireless Diagnostics is monitoring your wireless connection for connectivity failures. You will be notified when a failure has been detected.           Wur may click 'Continue' to stop monitoring and move on to the first screen.           Monitoring your Wi-Fi connection           Active since 6/16/15, 3:18 PM |
| <b>Step 3:</b><br>Please relay any information<br>gathered here to your Support<br>Representative.        | CEINU<br>NETWORKS                                                                                                    |

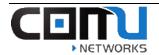

### Renewing your IP Address (Windows 10):

The following steps show how to renew your IP address using a Windows 10 PC.

| How to renew your IP Address (Windows 10)                                                                                               |                                                                                                    |  |
|----------------------------------------------------------------------------------------------------|----------------------------------------------------------------------------------------------------|--|
| <b>Step 1:</b> Right click on the <b>Windows icon</b> bottom left of your screen                                                        |                                                                                                    |  |
| Select Run from the Menu                                                                                                    | Apps and Features         Mobility Center         Pewer Options         Event Viewer         System         Device Manager         Network Connections         Disk Management         Computer Management         Windows PowerShell         Windows PowerShell         Windows PowerShell         Settings         File Explorer         Search         Sut down or sign out         Desktop                                                                                                    |  |
| <b>Step 3:</b> Type <b>CMD</b> in the text field marked<br>Open and press <b>Enter</b> or click <b>OK</b> to open<br>the Command Prompt | Image: Second second second |  |
| Step 4. Type ipconfig /release and press<br>Enter                                                                                       | C:\Users>ipconfig /release                                                                                                    |  |

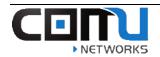

| Step 5: Type ipconfig /renew and press                                         | C:\Users>ipconfig /renew                                                                                                    |
|--------------------------------------------------------------------------------|----------------------------------------------------------------------------------------------------|
| Enter.                                                                         | Windows IP Configuration                                                                                                    |
|                                                                                | No operation can be performed on Local Area Connection* 1 while it ha<br>No operation can be performed on Bluetooth Network Connection while i                                            |
|                                                                                | Wireless LAN adapter Local Area Connection* 1:                                                                                                    |
| Make a note of the IPv4 address listed<br>under the Wireless LAN adapter Wi-Fi | Media State : Media disconnected<br>Connection-specific DNS Suffix . :                                                                                                    |
| heading.                                                                       | Wireless LAN adapter Wi-Fi:                                                                                                    |
|                                                                                | Connection-specific DNS Suffix .:<br>Link-local IPv6 Address : fe80::14dd:71b3:5a71:59ae%9<br>IPv4 Address : 192.168.0.12<br>Subnet Mask : 255.255.255.0<br>Default Gateway : 192.168.0.1 |

### Renewing your IP Address (MAC):

The following steps show how to renew your IP address using a MAC PC.

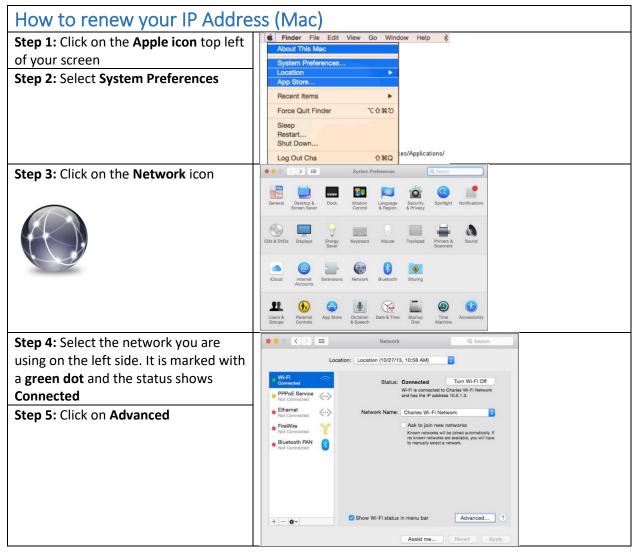

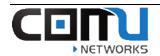

| <b>Step 6:</b> Select the <b>TCP/IP</b> tab at the top to view your IP address details                                   | Wi-Fi         Wi-Fi           Wi-Fi         TCP//P           Wi-Fi         TCP//P                                                                                                    |
|----------------------------------------------------------------------------------------------------|----------------------------------------------------------------------------------------------------|
| <b>Step 7:</b> Click on <b>Renew DHCP Lease</b> on the right. The IP Address details will clear and then populate again. | Configure IPv4: Using DHCP 2<br>IPv4 Address: 10.0.1.3<br>Subnet Mask: 255.255.0 DHCP Client ID:<br>Router: 10.0.1.1<br>Configure IPv6: Automatically 2<br>Router:<br>IPv6 Address:<br>Prefix Length: |
|                                                                                                    | ? Cancel OK                                                                                                    |

### Renewing your IP Address (Apple iPad/iPhone):

The following steps show how to renew your IP address using an Apple iPad or iPhone.

| How to renew your IP Address (A                                                             | Apple iPad/iPhone)                                                                                                    |
|---------------------------------------------------------------------------------------------|----------------------------------------------------------------------------------------------------|
| <b>Step 1:</b><br>Tap on the <b>Settings</b> icon on the main<br>menu of your Apple device. | Vertor     Vertor     Vertor     Vertor       Vertor     Vertor     Vertor     Vertor       Vertor     Vertor     Vertor       Vertor     Vertor <td< th=""></td<> |
| Step 2:                                                                                     | •••••• AT&T      •••••• At&T      •••••• At&T      •••••• At&T      •••••• Settings                                                                                                    |
| Select <b>Wi-Fi</b> from the Settings Menu.                                                 | Q Settings                                                                                                    |
|                                                                                             | Airplane Mode                                                                                                    |
|                                                                                             | Wi-Fi CHARLIE-PC_Network >                                                                                                    |
|                                                                                             | Bluetooth         On >                                                                                                    |
| Step 3:                                                                                     |                                                                                                    |
| Tap in the <b>information icon</b> (1) in the Wi-Fi menu.                                   | Wi-Fi                                                                                                    |
| The network you are connected to will have a blue check mark on the left.                   | ChARLIE-PC_Network                                                                                                    |

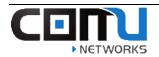

| Step 4:                                 | IP ADDRESS                   |  |  |  |
|-----------------------------------------|------------------------------|--|--|--|
| Tap on <b>Renew Lease.</b>              | DHCP BootP Static            |  |  |  |
|                                         | IP Address 192.168.0.154     |  |  |  |
|                                         | Subnet Mask 255.255.255.0    |  |  |  |
|                                         | Router 192.168.0.1           |  |  |  |
|                                         | DNS 192.168.0.1              |  |  |  |
|                                         | Search Domains               |  |  |  |
|                                         | Client ID                    |  |  |  |
|                                         |                              |  |  |  |
|                                         | Renew Lease                  |  |  |  |
| Step 5:                                 | IP ADDRESS DHCP BootP Static |  |  |  |
| Tap on the <b>Renew Lease</b> button to | IP Address 192.168.0.154     |  |  |  |
| confirm.                                | Subnet Mask 255.255.255.0    |  |  |  |
| commu.                                  | Router 192.168.0.1           |  |  |  |
|                                         | DNS 192.168.0.1              |  |  |  |
|                                         | Search Domains<br>Client ID  |  |  |  |
|                                         | Chericito                    |  |  |  |
|                                         | Renew Lease                  |  |  |  |
|                                         | Cancel                       |  |  |  |

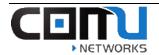

### How to Forget the Wireless Network (Windows PC):

The following steps show how to forget the wireless network using a Windows 10 PC.

| How to Forget the SSID on a Windows 10 Laptop                                                                                                    |                                                                                                    | qc                                                                                                    |
|----------------------------------------------------------------------------------------------------|----------------------------------------------------------------------------------------------------|----------------------------------------------------------------------------------------------------|
| Step 1:<br>Left click on the wireless icon in the<br>task bar on the bottom right of your<br>screen.<br>Left click on Network settings<br>Step 2:<br>Under the Wi-Fi tab left click on<br>Manage known networks | Network settings   Image: Settings   Wi-Fi   Airplane mode   Image: Settings   Image: Settings <tr< th=""><th><ul> <li>(ぞ 句)) 12:01 PM</li> <li>Wi-Fi&lt;         <ul> <li>On</li> <li>COMU_Office_VPN<br/>Connected, secured</li> <li>Show available networks</li> <li>Hardware properties</li> </ul> </li> <li>Manage known networks</li> </ul></th></tr<> | <ul> <li>(ぞ 句)) 12:01 PM</li> <li>Wi-Fi&lt;         <ul> <li>On</li> <li>COMU_Office_VPN<br/>Connected, secured</li> <li>Show available networks</li> <li>Hardware properties</li> </ul> </li> <li>Manage known networks</li> </ul> |
| Step 3:                                                                                                    | 🐵 Wi-Fi                                                                                                    |                                                                                                    |
| Find the SSID listed under the<br>known networks, left click the name<br>you want to forget.<br>Left click on the <b>Forget</b> button.                                                                         | Manage known networks<br>+ Add a new network<br>Search this list<br>Sort by: Preference<br>ResidenceOnFirst<br>Properties                                                                                                    | Forget                                                                                                    |
|                                                                                                    | Rogers06799-5G-5G                                                                                                    |                                                                                                    |

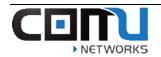

### Step 4.

Try reconnecting to the wireless network.

| ResidenceOnFirst<br>Secured |         |
|-----------------------------|---------|
| Connect automatic           | cally   |
|                             | Connect |
|                             |         |

### How to Forget the Wireless Network (MAC PC):

The following steps show how to forget the wireless network using a MAC PC.

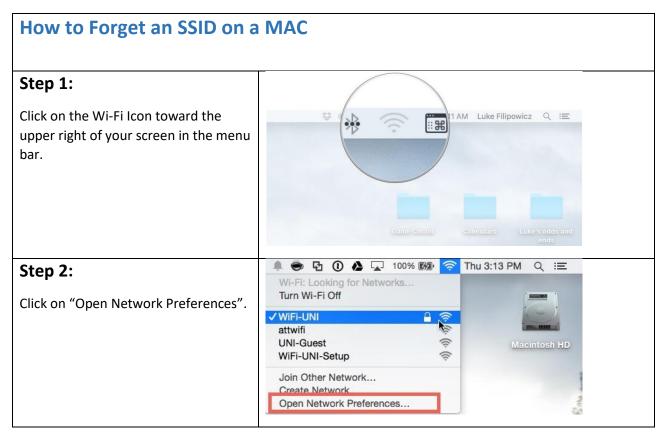

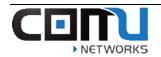

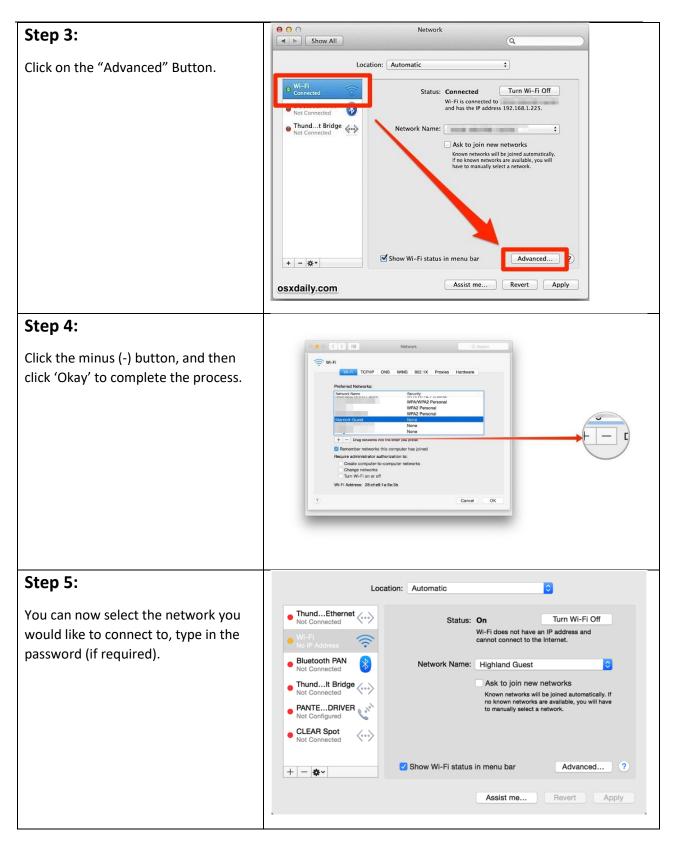

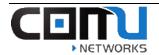

### How to Forget the Wireless Network (Apple iPad/iPhone):

The following steps show how to forget the wireless network using an Apple iPad/iPhone.

| Forgetting an SSID on an iPad/iPh               | none/iPod                                                                                                    |
|-------------------------------------------------|----------------------------------------------------------------------------------------------------|
| Step 1:                                         |                                                                                                    |
| Launch the settings menu on your iPhone.        | Settings                                                                                                    |
| Step 2:                                         | •••• == 3G 11:00 96% ==><br>Settings                                                                                                    |
| Tap on the Wi-Fi icon.                          | Q. Settings                                                                                                    |
| (Now you can view all the networks available to | Airplane Mode                                                                                                    |
| join)                                           | Image: Second second secon |
|                                                 | Bluetooth Off >                                                                                                    |
|                                                 | Personal Hotspot Off >                                                                                                    |
|                                                 | Carrier >                                                                                                    |
|                                                 | Notifications                                                                                                    |
|                                                 | Control Centre                                                                                                    |
|                                                 | C Do Not Disturb                                                                                                    |
|                                                 | 6 General                                                                                                    |
|                                                 | A Display & Brightness                                                                                                    |
|                                                 | Wallnaper >                                                                                                    |
| Step 3:                                         | •                                                                                                    |
| Tap on the info button next to the networks     | ●●●●● <b>〒 9:41 AM</b> 100%                                                                                                    |
| name.                                           | Settings Wi-Fi                                                                                                    |
|                                                 |                                                                                                    |
|                                                 | Wi-Fi                                                                                                    |
|                                                 | f Home 🗢 (j)                                                                                                    |
|                                                 | CHOOSE A NETWORK                                                                                                    |
|                                                 | WiFiSecure • $\widehat{r}$ (j                                                                                                    |
|                                                 | Other                                                                                                    |

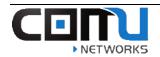

| Step 4.                                                                                                    | -97 AT&T                                                                                                    |
|----------------------------------------------------------------------------------------------------|----------------------------------------------------------------------------------------------------|
| Press "Forget this network"                                                                                                    | Forget this Network                                                                                                    |
|                                                                                                    | IP ADDRESS       IP ADDRESS         DHOP       BootP       Static         IP Address       192.168.1.4         Subnet Mask       255.255.255.0         Router       192.168.1.1         DNS       8.8.8.8 |
| Step 5:<br>Your device has now forgotten the network<br>SSID. You can now rejoin the network by typing<br>in the required password (if needed). |                                                                                                    |

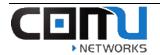

### How to Forget the Wireless Network (Android Device):

The following steps show how to forget the wireless network using an Android Device.

| How to Forget an SSID on an Android                               |                                                                                                    |
|-------------------------------------------------------------------|----------------------------------------------------------------------------------------------------|
| <b>Step 1:</b><br>Open the settings menu on your device           | Settings                                                                                                    |
| Step 2:<br>Click on the "Wi-Fi" tab to access the menu            | Image: Settings   Image: Settings                                                                                                    |
| Step 3:<br>Long click on the network you would like to<br>forget. | Saving screenshot         Image: Constraint of the second second sec |

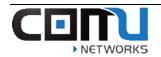

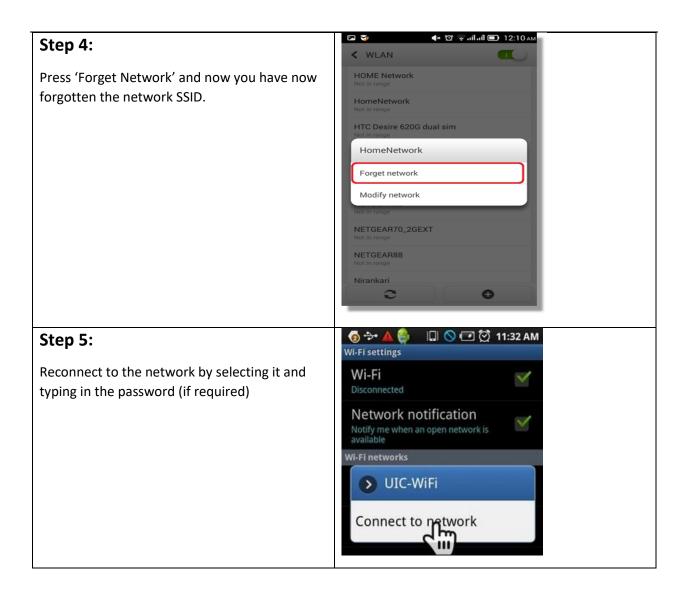

### Upon Completing the Troubleshooting:

- If you were unsuccessful at resolving the problem using this guide: Please report the problem to Comu Networks to receive internet support.
- Please state that you have completed the trouble-shooting guide, so you are not asked to do so again.
- You can report a problem by going to the following URL:
- http://comuhelp.com/CampusLivingCentres/
- You can also report this issue over the phone by calling: (1) 855-912-2668
- Please note, that it is always best to report the problem using the online tools. The more accurate and complete the information you provide the faster we can be of assistance.
   Regardless of the approach you use, online or toll free number be sure to use your correct email address because that is the way we will initially communicate with you.